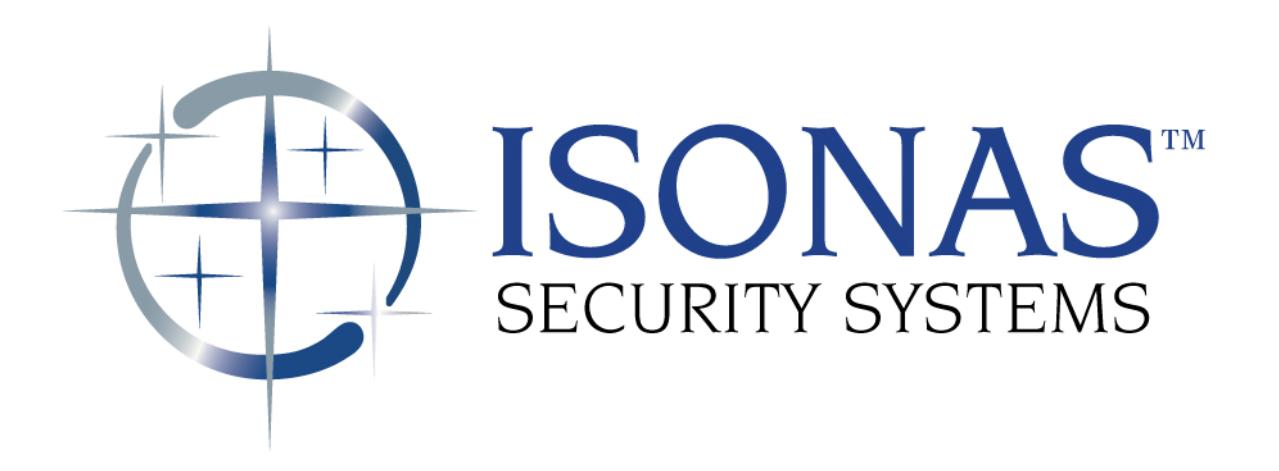

Knowledge Base Article

Running the ISONAS Crystal Matrix Access Control Software from multiple workstations.

Copyright © 2008-2012, ISONAS Security Systems All rights reserved

## Table of Contents

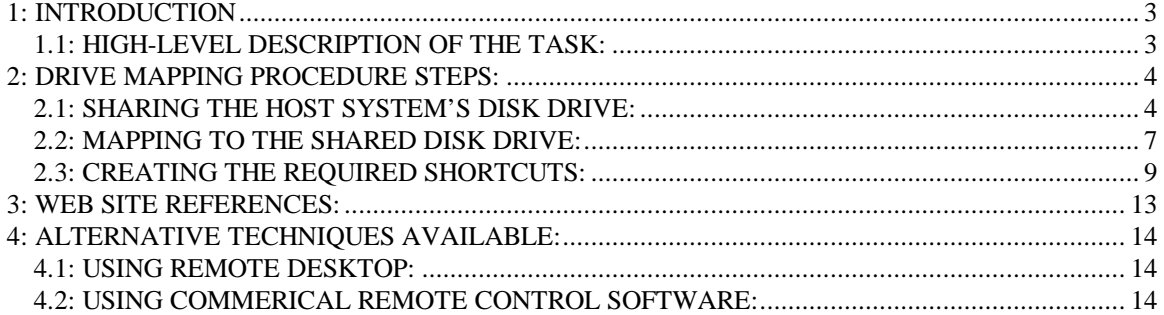

## Document Version

( KBA0090MultipleWorkstations.Doc )

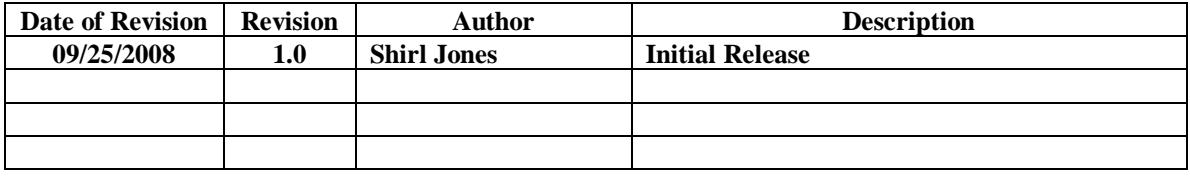

# <span id="page-2-0"></span>**1: INTRODUCTION**

Several standard Windows techniques can be used to allow the users to access the ISONAS software from multiple workstations when monitoring and configuring the ISONAS Access system. This document details those options.

#### **1.1: HIGH-LEVEL DESCRIPTION OF THE TASK:**

The "best business practice" for the ISONAS system is to have the Crystal Matrix software installed on a single Windows-based system (host system), and configure any other system(s) (client system) to use the application that resides on the host system.

Mapping a common network drive is one common way to accomplish this.

The steps required to allow this host/client functionality to be supported include:

- 1. Configure the host system to allow the area of its disk drive where the ISONAS software resides to be "Shared".
- 2. Configuring the client system to treat the host's shared disk drive as a local disk drive on the client system (mapping a drive)
- 3. Create a set of window(s) shortcuts to properly run the ISONAS application(s), from the mapped drive.

Since this process is using standard Windows techniques, there are many places where examples of these techniques can be found. Some locations are software manuals, Window's help screens, and certain web sites. At the end of this document are a few links to web sites that expand on these techniques.

Like most actions within Windows, there are multiple methods available to achieve the result. These examples will demonstrate one method, on a system running Window XP Pro.

## <span id="page-3-0"></span>**2: DRIVE MAPPING PROCEDURE STEPS:**

#### **2.1: SHARING THE HOST SYSTEM'S DISK DRIVE:**

On the Host machine, using Window's File Explorer:

Select the folder where the ISONAS software resides (Default location is: C:\Program Files\ISONAS)

From the Menu, access that folder's properties

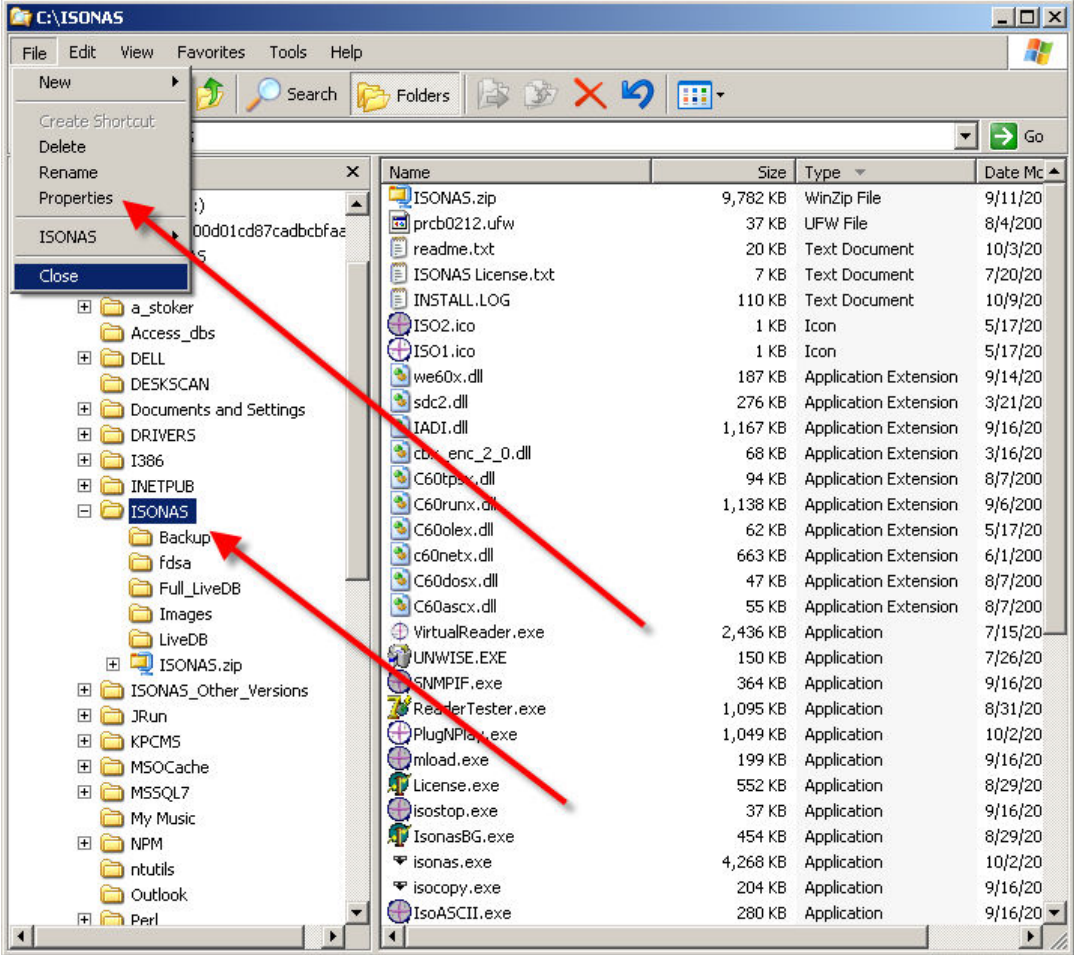

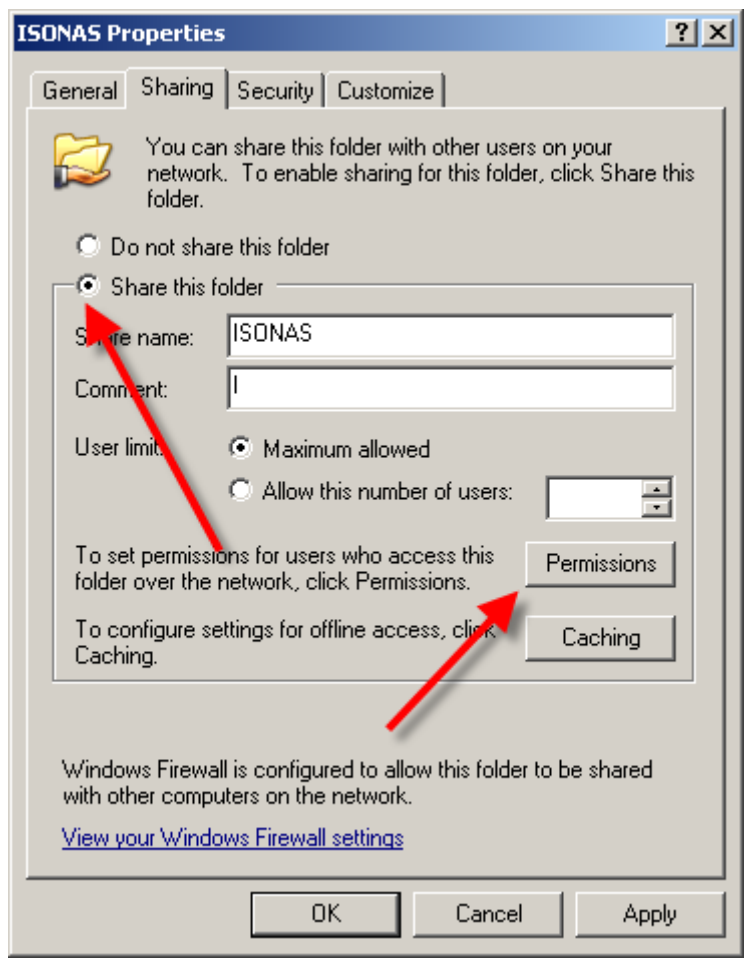

When the window appears, select the "Sharing" tab

Check the Share this folder.

Optionally, update the Share Name and Comment fields.

You may need to work with your network administrator to configure your Network's Firewalll to allow this sharing

Click the Permissions button, the following window appears:

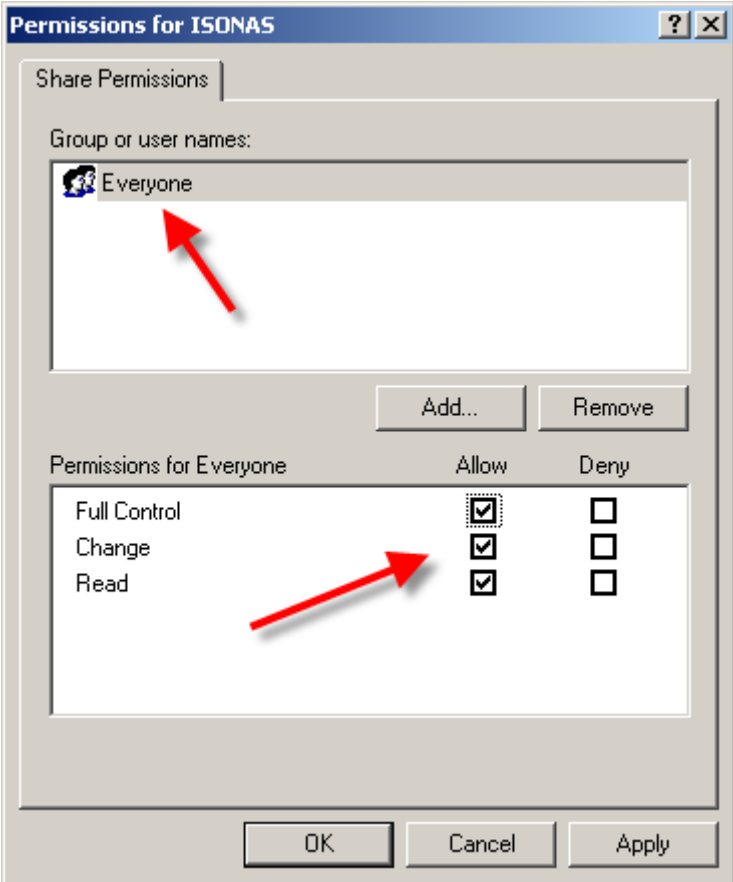

Determine who should have access to the ISONAS system and select the Groups and/or users that define the people who will be allowed access to this drive.

Allow Full Control for the selected personnel.

### <span id="page-6-0"></span>**2.2: MAPPING TO THE SHARED DISK DRIVE:**

On the client system, using Window's File Explorer, select the Map Network Drive option

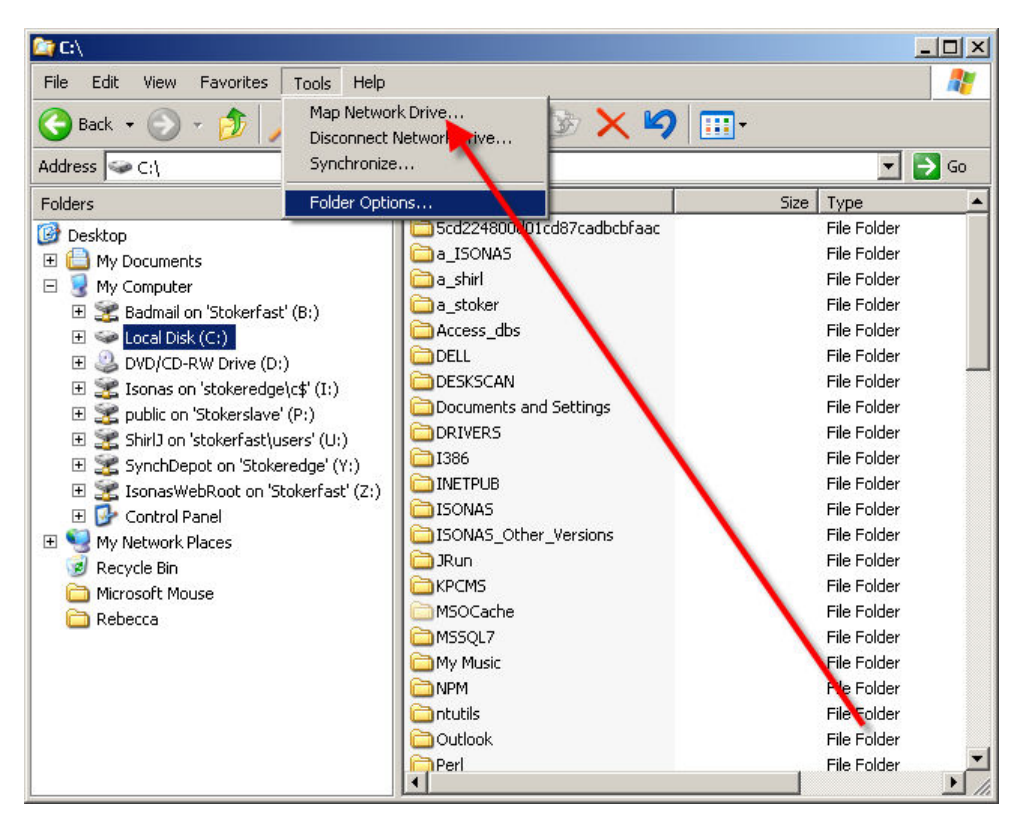

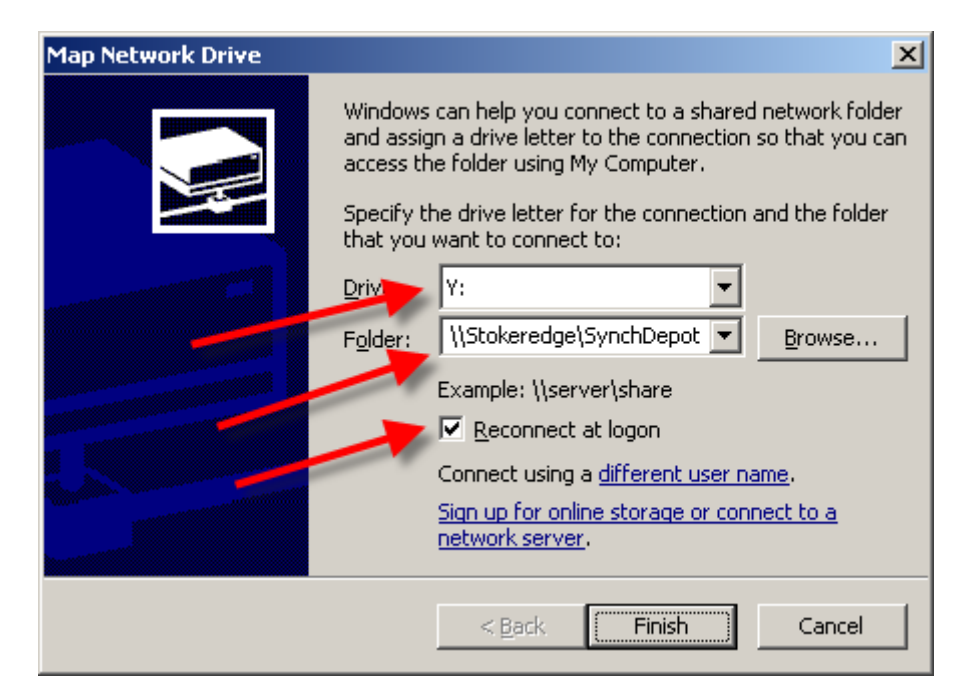

When the window appears, fill in the items requested

Select a Letter that will become the designator for the mapped drives. If multiple client systems are being configured to access the ISONAS software, selecting the same letter on each system will reduce confusion in the future.

Specify the shared location on the Host system. This can be either typed in, or you may use the "browse" button to search for the folder.

If this configuration is to be permanent, then assure the checkbox "Reconnect at logon" has been checked.

When the "Finish" button is selected, the drive is mapped, and you are returned to Window's File Explorer

<span id="page-8-0"></span>Verify in File Explorer that the drive has been mapped to the proper letter.

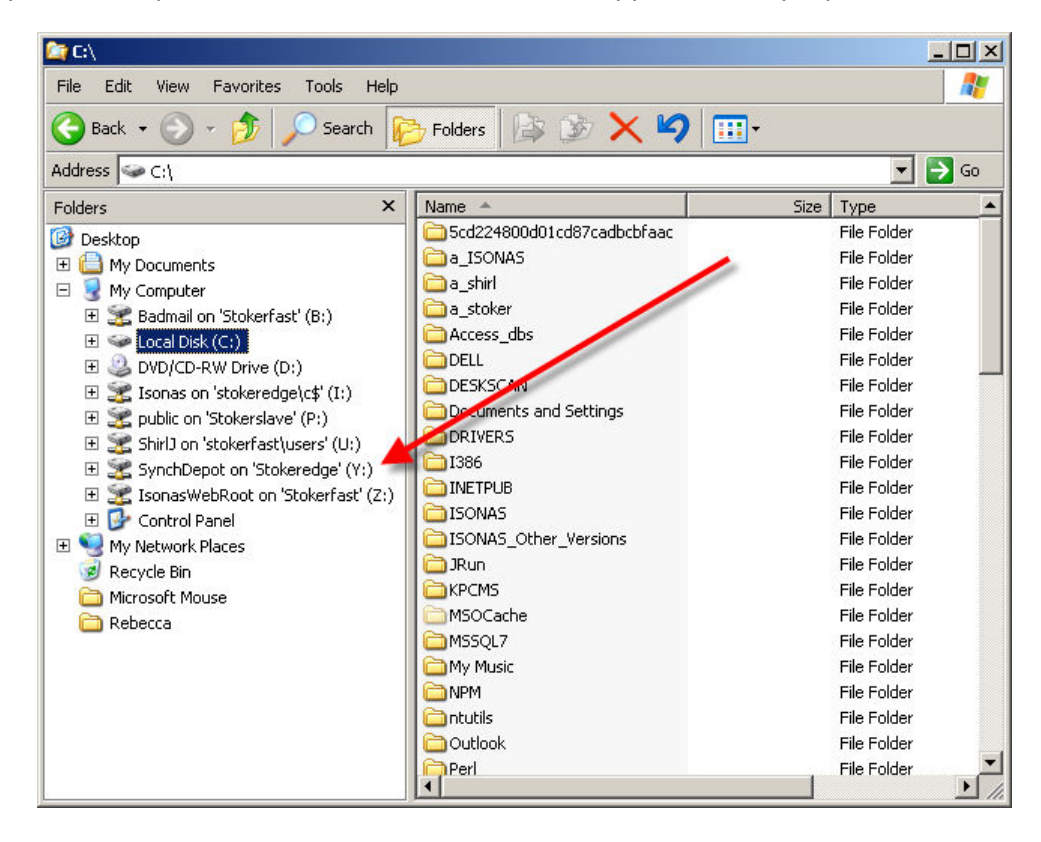

### **2.3: CREATING THE REQUIRED SHORTCUTS:**

There are two applications that typically are run from client system The Administrator application runs the program "isonas.exe" The Monitor application runs the program "crystal.exe"

On the client system, using Window's File Explorer, select the drive that has been mapped.

In the folder where the ISONAS software resides, select the program that matches the application desired (Example will create a shortcut for the Administrator application).

Right-click on the program desires, and select "Create a Shortcut" option

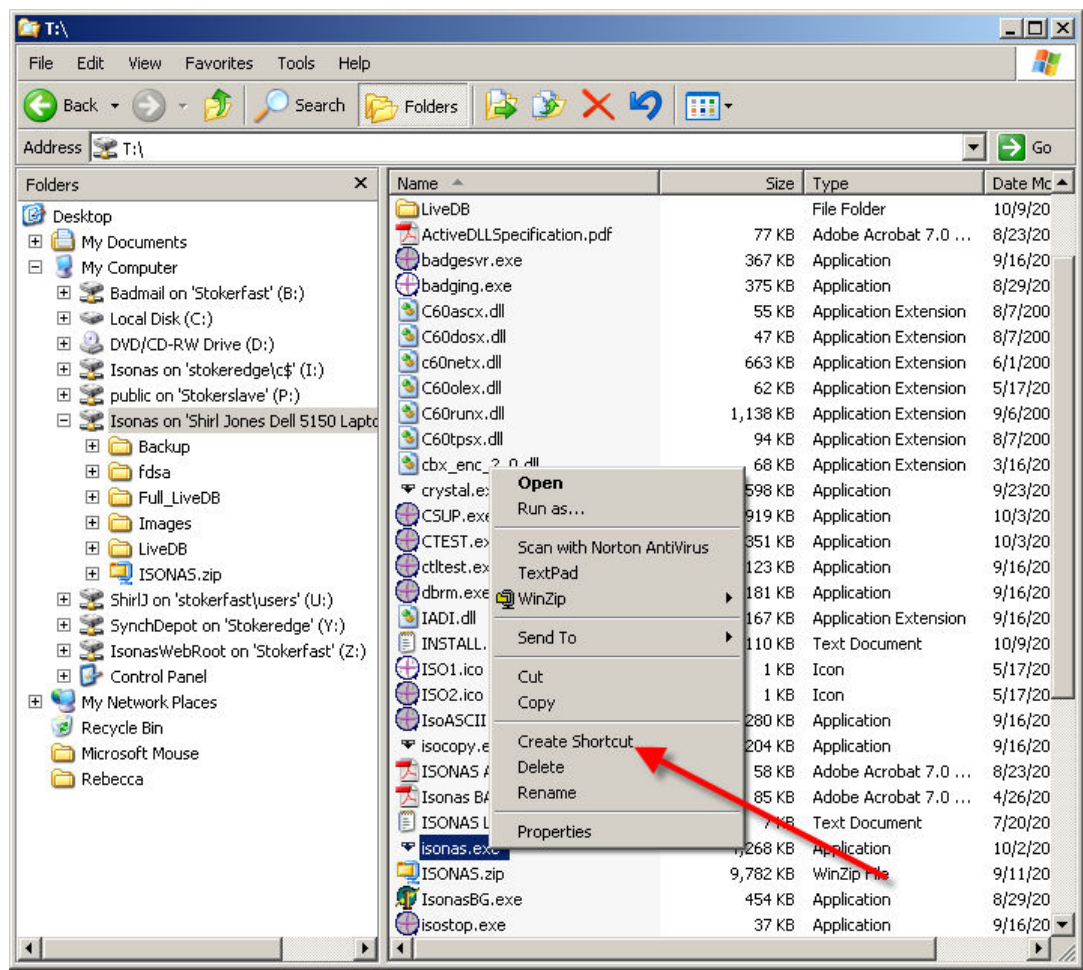

Right-click on the shortcut that was just created. Select "Send to" Select DeskTop

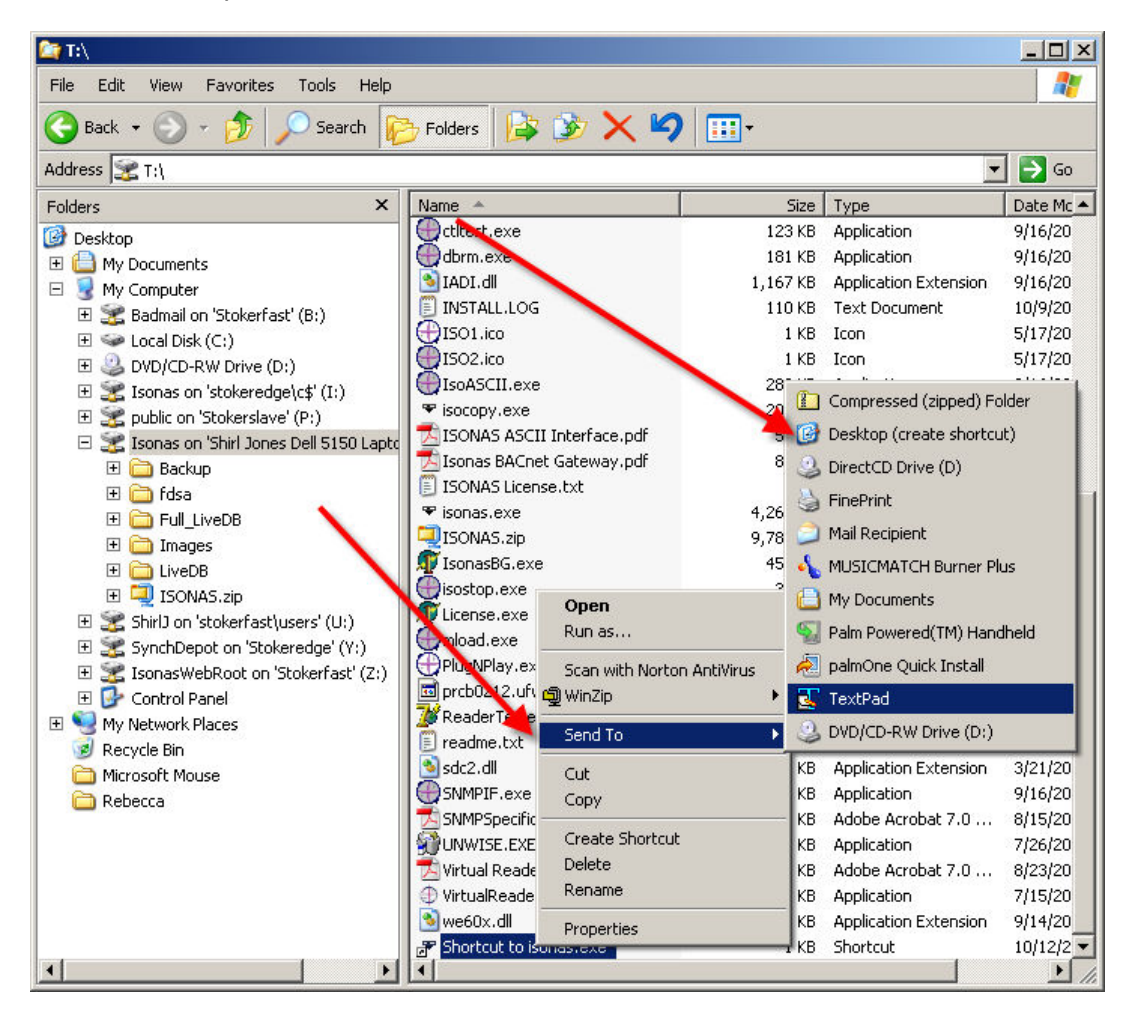

Minimize all windows, so you can see the client's desktop

Right-click on the short-cut that was just created. Select Properties

> Modify the "Start in" to be the LiveDB folder that is one level below the folder where the isonas.exe program resides. This step is required for both the isonas.exe (Admin) and crystal.exe (Monitor) applications.

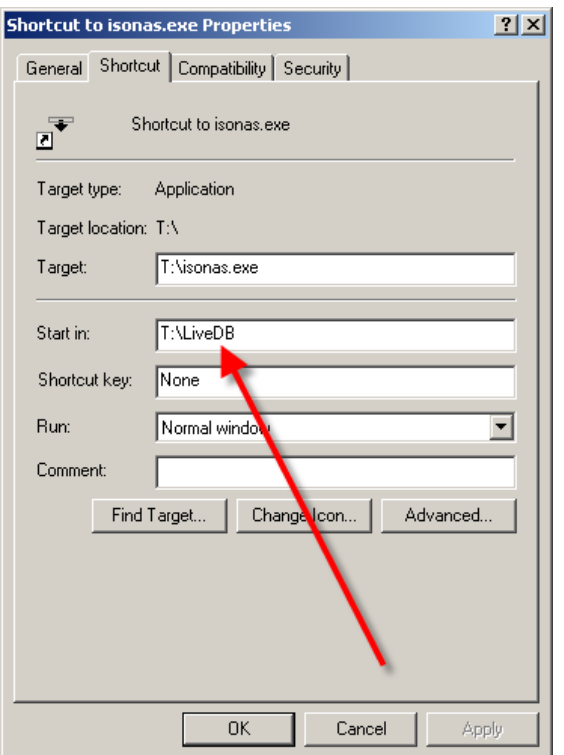

<span id="page-12-0"></span>In the General Tab, the name of the shortcut can be modified to be more meaningful

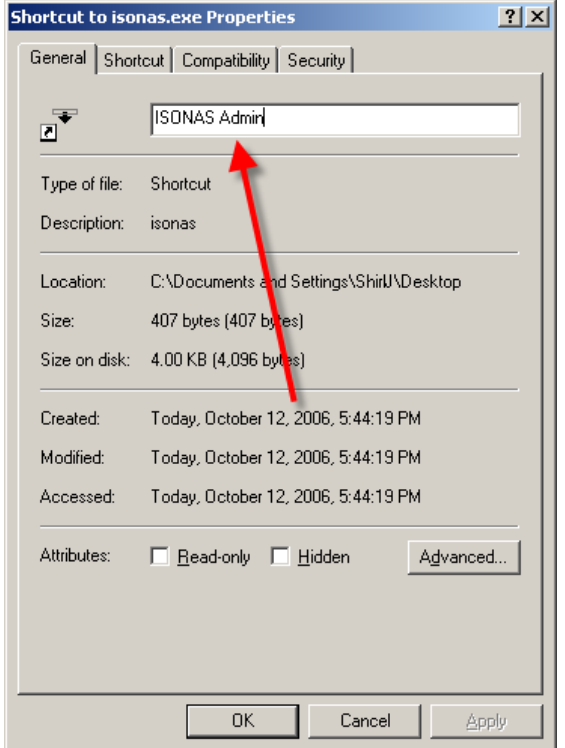

# **3: WEB SITE REFERENCES:**

The drive mapping techniques just described are commonly used, and widely described on the Internet. Here are a few web-sites that discuss this topic.

Web Sites with related information:

[http://compnetworking.about.com/od/windowsxpnetworking/ht/mapnetworkdrive.h](http://compnetworking.about.com/od/windowsxpnetworking/ht/mapnetworkdrive.htm)t m

<http://www.thinkcp.com/techsupport/MapANetworkDrive.asp>

[http://www.smartcomputing.com/editorial/article.asp?article=articles/archive/l0508](http://www.smartcomputing.com/editorial/article.asp?article=articles/archive/l0508/54l08/54l08.asp) /54l08/54l08.asp

[http://www.dummies.com/WileyCDA/DummiesArticle/id-358.htm](http://www.dummies.com/WileyCDA/DummiesArticle/id-358.html)l

These sites were located by running a search o[n www.google.com](http://www.google.com/) for "Mapping a drive".

# <span id="page-13-0"></span>**4: ALTERNATIVE TECHNIQUES AVAILABLE:**

### **4.1: USING REMOTE DESKTOP:**

Another technique that is recommended for executing the ISONAS administrative and monitoring programs is the use of the "REMOTE DESKTOP" facility that is part of the standard Window Server Software.

This has the advantage of not requiring any drive mapping as described in the earlier discussion. It reduces network traffic because the program's execution occurs on the server and only screen display information is sent to the client workstation.

One downside to this technique is the high level of control that the user has over the server itself. It may not be acceptable because of security issues because the user is effectively running on the server itself.

#### **4.2: USING COMMERICAL REMOTE CONTROL SOFTWARE:**

In addition, there are a large number of commercially available tools that may be used to remotely access the ISONAS software.

For examples see the products described at the following websites

www.webex.com www.GoToMyPC.com www.Bomgar.com/trial www.LogMeIn.com www.VedIvi.com [www.NetViewer.com](http://www.z2software.com/)  [www.z2software.com](http://www.dameware.com/) [www.dameware.com](http://www.symantec.com/) www.symantec.com (PCAnywhere)

## For more information:

Web: www.isonas.com E-mail: sales@isonas.com

Tel: 800-581-0083 x102 (toll-free) or 303-567-6516 x102 (CO)

Fax: 303-567-6991

#### ISONAS Headquarters:

4720 Walnut Street, Suite 200, Boulder, Colorado 80301 USA